## The vehicles information table contains two components:

- 1. BRAND e.g., TESLA, SUBARU, TOYOTA etc.
- 2. BRANDS and MODELS e.g., MODEL 3, IMPREZA, HILUX etc.

Before updating the ASYCUDA vehicle table, it is essential for the user to confirm the presence of the specific vehicle brand and/or model.

# 1. How does one confirm a vehicle brand's information in ASYCUDA?

Access the ASYCUDA Document Library and navigate to the following binders:

ASYCUDA -> References -> Operational Environment – Vehicles (double click) "vehicles folder" to reveal the two shortcuts: **Brand and Models** 

**Brands** 

### View existing vehicle information in the tables:

- a) Right-click the option "Brands" and select the option "view". The system should display the vehicle table for viewing.
- b) Place the window in full-screen by selecting the middle icon towards the top right area of this window.
- c) In the middle lower left area, select the option,

   Valid from now then select the action button:

  Action:

Load the view

The system will load all existin

- d) The system will load all existing vehicle information for viewing
- e) Hover the mouse pointer over the area labelled

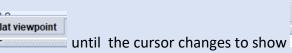

Tip: Click on the table column header, e.g. "Brand Code" to sort the records in alphabetical order.

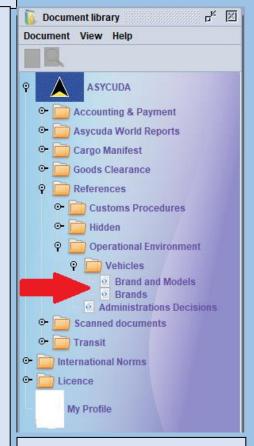

Figure 1. Vehicle table shortcuts

#### 2. SEARCHING THE VEHICLES TABLE (CONTINUED)

- f) Drag the pane down towards the bottom of your screen until you are able to view the vehicle information.
- g) Click the in the toolbar to reveal the search window seen in figure 2.
- h) Choose the column option "Brand code" or "Brand name"
- i) Choose the criteria: "starts with" then type the requisite information in the "value" field. N.B. You may also use the criteria "contains substring" and type any part of the name or characters you seek. For example, if searching for the name "TESLA" and you are unsure of the exact spelling, with this option, you are allowed to insert part of the name "ESL" and the system would retrieve all records containing these characters.
- j) Click the icon to retrieve the results. The system will display all existing records that match the criteria chosen. See figure 3.
- N.B. To find vehicle "Brand and Models" in the table, select the shortcut "Brand and Models" in the document library and repeat steps (a) to (j).

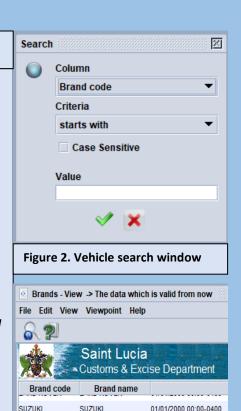

Figure 3. Vehicle search results

SUBARU

AUSTIN

RAM

TOYOTA

SCION

APTERA

PANOZ

MAYBACH

OLDSMOBILE

01/01/2000 00:00-0400

01/01/2000 00:00-0400

01/01/2000 00:00-0400 01/01/2000 00:00-0400

01/01/2000 00:00-0400

01/01/2000 00:00-0400

01/01/2000 00:00-0400

01/01/2000 00:00-0400

01/01/2000 00:00-0400

SUBARU

AUSTIN

RAM

TOYOTA

SCION

APTERA

PANOZ

MAYBACH

OLDSMOBILE

3. CREATING THE VEHICLE'S BRAND
INFORMATION N.B. (THE VEHICLE BRAND
INFORMATION IS A PREREQUISITE) BEFORE
INSERTING THE VEHICLE'S BRAND AND MODEL
INFORMATION.

Access the ASYCUDA Document Library and navigate to the following binders:

ASYCUDA -> References -> Operational Environment –
Vehicles (double click) "vehicles folder" to reveal the two
shortcuts: Brand and Models

#### **Brands**

N.B. If the vehicle brand information was found in the table, skip to part 4 on page 5 of this user manual and insert the vehicle's model information.

a) Right-click the option labelled "Brands" and select the option "Edit". The system will display a table allowing the user to insert new vehicle records.

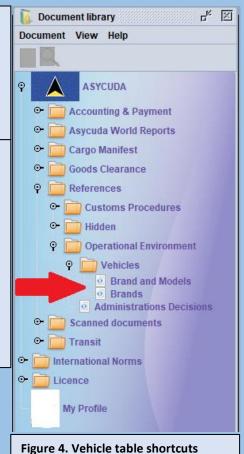

Operational Environment

Vehicles
Brand and Models
Brands
Administra
Scanned docum
Transit
International Norms
Licence

My Profile

Close

Figure 5. Edit option

b) Click the full-screen window option "illustrated with the yellow arrow below" to expand the table into full view for easier editing.

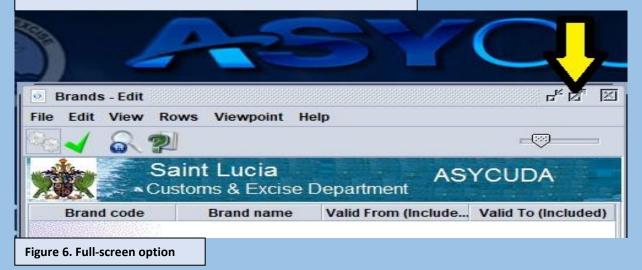

c) From the table menu, click the option: **Rows -> New row**, as illustrated below, this will move the cursor to the field labelled: **"Code"** See figure **8.** 

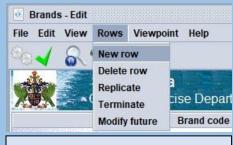

Figure 7. New row option

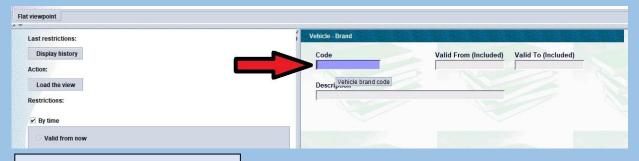

Figure 8. Vehicle brand's code field

- d) Insert the vehicle brand's code into the field labelled "Code". N.B. alphabetic characters should be inserted in upper case e.g., "TESLA".
- e) Insert the data's validity date into the field labelled, "Valid From (Included)". Tip: Insert a date that precedes the date the bill of lading was created for the vehicle shipment, otherwise the information may not be visible when creating the SAD.
- f) Insert the vehicle brand description into the field labelled "Description", N.B. alphabetic characters should be inserted in uppercase e.g., "TESLA".
- g) Click the icon in the menu. This will perform a consistency check on the information entered and verify that all mandatory fields have been completed. If any errors are identified by the system, make all necessary changes otherwise continue to step "h".
- h) Click the icon in the menu. The system will display:
  Indicating that the information has been saved to the
  Database. Click the to close the message.

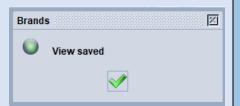

Document library

4. CREATING THE VEHICLE'S MODEL INFORMATION N.B. (THE VEHICLE'S BRAND INFORMATION IS A PREREQUISITE), WHERE THE VEHICLE BRAND INFORMATION IS NOT FOUND IN THE TABLE, PLEASE FOLLOW PART 3 OF THIS USER MANUAL BEFORE CONTINUING.

Document View Help ASYCUDA ○ Accounting & Payment Asycuda World Reports Cargo Manifest Access the ASYCUDA Document Library and navigate to the Goods Clearance following binders: Customs Procedures Hidden ASYCUDA -> References -> Operational Environment -P Derational Environment Vehicles (double click) "vehicles folder" to reveal the two P Vehicles Brand and Models shortcuts: Brand and Models Brands Administrations Decisions **Brands** Scanned documents ⊙ Transit • International Norms a) Right-click the option labelled "Brands and Models" and ⊙ icence select the option "Edit". The system will display a table My Profile allowing the user to update the existing records. Figure 9. Vehicle table shortcuts

본 図

b) Click the full-screen window option "illustrated with the yellow arrow below" to expand the table into full view for easier editing.

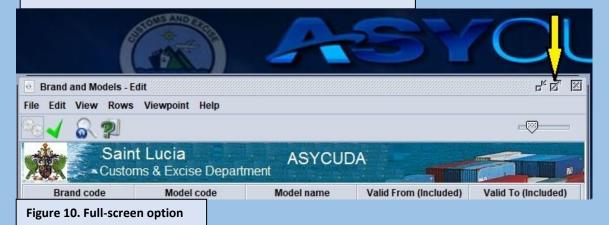

d) From the table menu, click the option: **Rows -> New row**, as illustrated below, this will move the cursor to the field labelled: **"Brand Code"** See figure **12**.

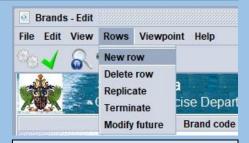

Figure 11. New row option

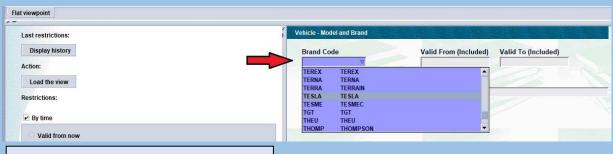

Figure 12. Vehicle Brand Code selection list

- d) Select the vehicle brand's code from the field labelled "Brand Code" by scrolling through the list until the appropriate vehicle brand is identified. Click to select.
- e) Insert the data's validity date into the field labelled, "Valid From (Included)". Tip: Insert a date that precedes the date the bill of lading was created for the vehicle shipment, otherwise the information may not be visible when creating the SAD.
- f) Insert the vehicle's model information into the field labelled "Model Code", N.B. alphabetic characters should be inserted in uppercase e.g., "MODEL 3".
- g) Insert the vehicle's model description into the field labelled "Model Description" e.g., "MODEL 3 SEDAN".
- h) Click the icon in the menu. This will perform a consistency check on the information entered and verify that all mandatory fields have been completed appropriately. If any errors are identified by the system, make all necessary changes otherwise continue to step "i".

Brands

View saved

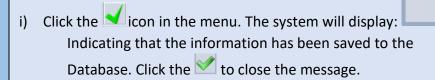

×